## **HOW TO RUN COMP REPORTS IN EIS**

1. In **EIS**, GO TO **Query Manager**

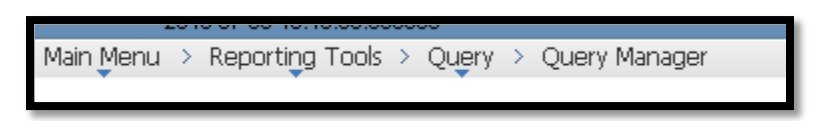

- 2. Enter the name or description of the query you wish to select. We recommend doing a search for the query name using the wild card search: %DBA\_COMP\_DAY%
- 3. Select the desired comp query by clicking "Excel" to the right of the desired query.

Please see below for a list of available comp leave queries:

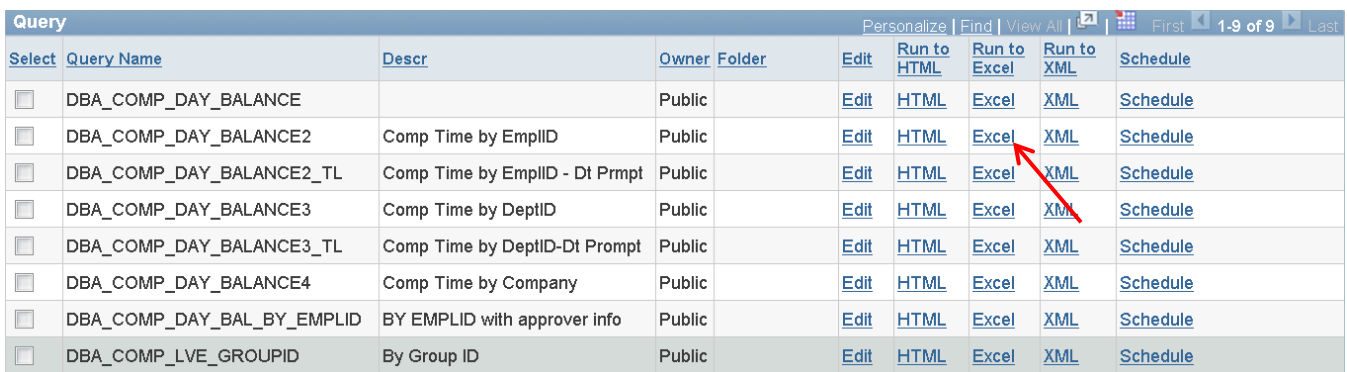

4. Enter the required information for the selected query.

## **Example 1: Enter EmplID for DBA\_COMP\_DAY\_BALANCES2 query.**

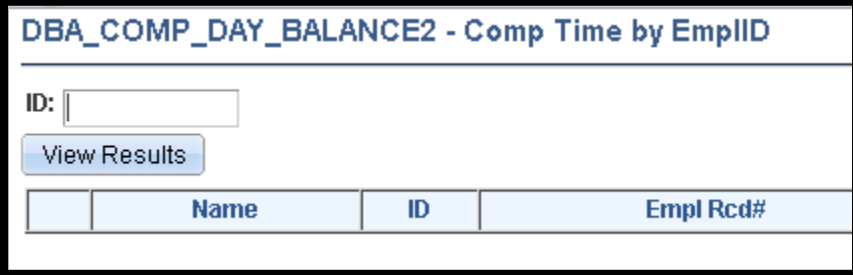

**Example 2: Enter EmplID and date range for DBA\_COMP\_DAY\_BALANCES2\_TL query.**

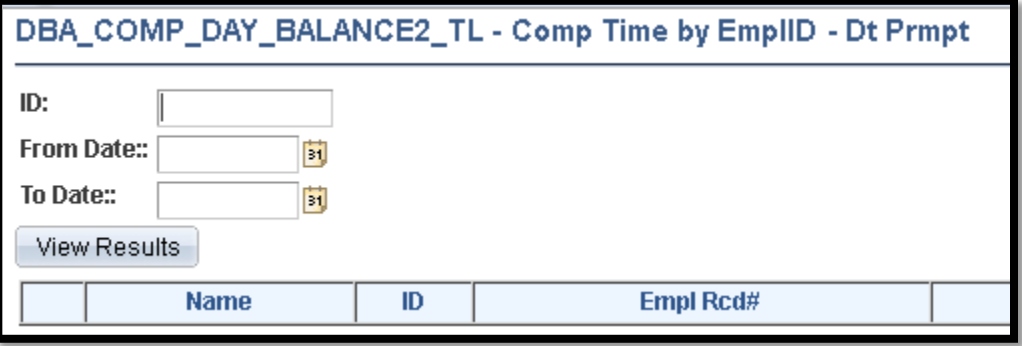

**5.** Click "View Results" below the entered data.